## **Инструкция для пользователей ИС «Навигатор дополнительного образования детей Камчатского края» «Просмотр и обработка заявок организатором программ»**

Ответственным за обработку заявок сотрудникам необходимо изучить настоящую инструкцию и настроить свои рабочие места.

**ШАГ 1**. Для просмотра заявок и их обработки перейдите в раздел «**Заявки**», щелкнув по его кнопке на панели разделов (рис. 1).

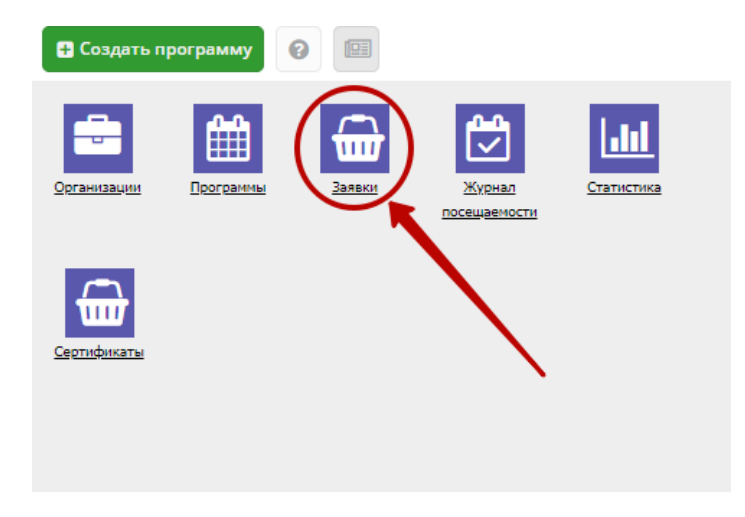

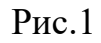

**ШАГ 2**. Открывшееся окно содержит список всех заявок на программы вашего учреждения. Для обработки заявок необходимо установить фильтр по статусу заявок «**Новая**»(рис. 2)

| Организация                              | Программа                       | Группа/Класс                  | Возможный тип фина     | Установленный тип ф      | Учебный г_                    | Раздел                   | Cmamyc                         |
|------------------------------------------|---------------------------------|-------------------------------|------------------------|--------------------------|-------------------------------|--------------------------|--------------------------------|
| $\small \bigtriangledown$<br>Организация | $\bigtriangledown$<br>Программа | $\smallsmile$<br>Группа/Класс | Возможный тип фи⊦ ▽    | Установленный тип ▽      | 2021 $\times$ $\triangledown$ | Раздел.                  | $\boldsymbol{\times}$<br>Новая |
|                                          |                                 |                               | Внебюджетное (платное) | $\overline{\phantom{a}}$ | 2021/2022                     | Физкультур<br>спортивная | Новая                          |
|                                          |                                 |                               | Бюджетное (бесплатное) | $\overline{\phantom{a}}$ | 2021/2022                     | Художестве               | Новая                          |
|                                          |                                 |                               | Бюджетное (бесплатное) | $\overline{\phantom{a}}$ | 2021/2022                     | Техническая              | Новая                          |
|                                          |                                 |                               | Бюджетное (бесплатное) | $\overline{\phantom{a}}$ | 2021/2022                     | Физкультур<br>спортивная | Новая                          |
|                                          |                                 |                               | Бюджетное (бесплатное) | $\overline{\phantom{a}}$ | 2021/2022                     | Художестве               | Новая                          |
|                                          |                                 |                               | Внебюджетное (платное) | $\overline{\phantom{a}}$ | 2021/2022                     | Социально-<br>гуманитарн | Новая                          |
|                                          |                                 | The property of the con-      | Бюджетное (бесплатное) | $\cdot$                  | 2021/2022                     | Художестве               | Новая                          |

Рис.2

**ШАГ 3**. Все заявки в статусе «**Новая**» необходимо обработать - связаться с родителем и перевести в другой статус. Рекомендуемый срок обработки **не более 3-х рабочих дней**. Наиболее оптимальным решением является проверка и обработка новых заявок раз в день (утром или вечером). По мере увеличения количества заявок, возможно появится необходимость увеличить число сотрудников.

**ШАГ 4**. Перейдите в карточку заявки. Текущий статус заявки показан в правом верхнем углу карточки. Все нерассмотренные заявки изначально имеют статус «**Новая**»

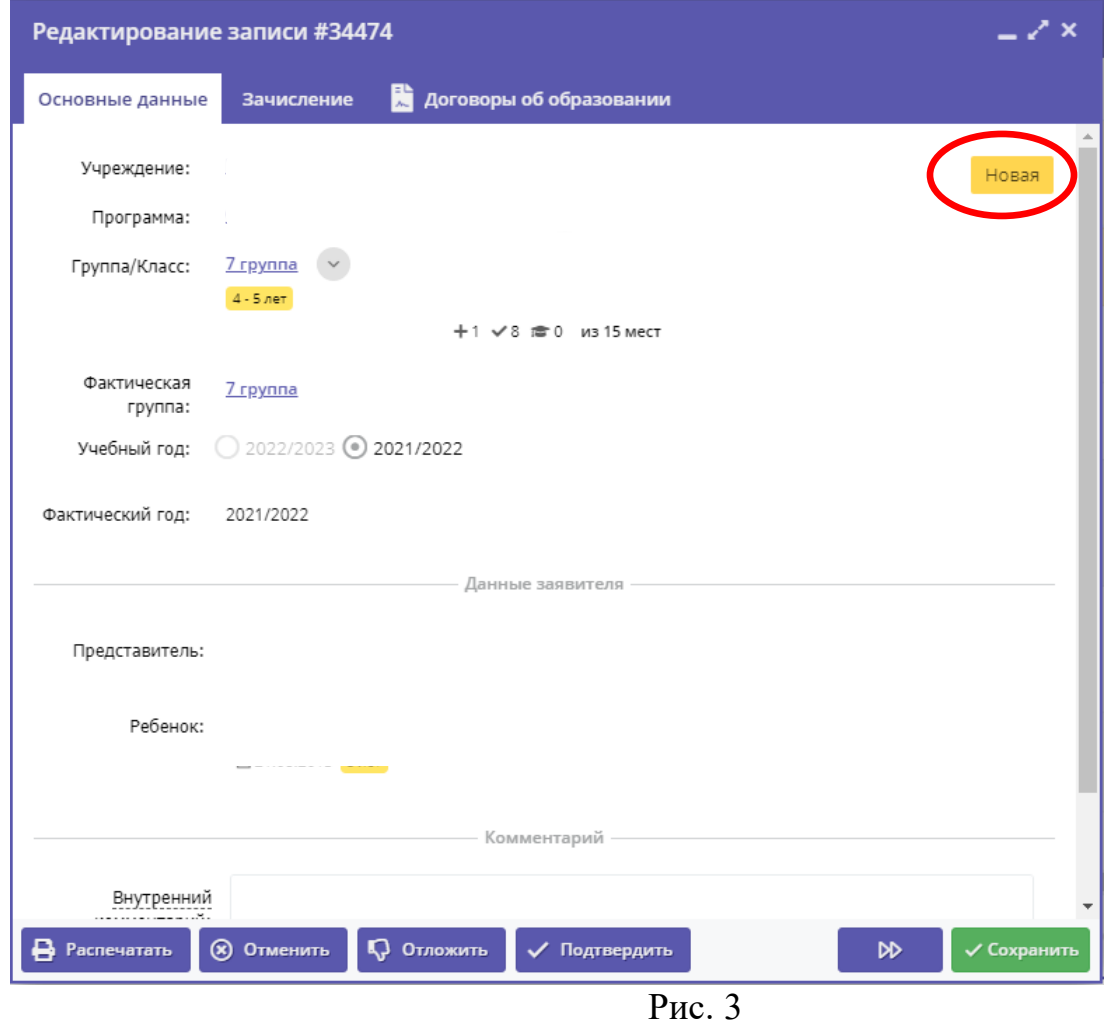

**ШАГ 5**. Проверьте указанные в заявке программу и группу на которые идет запись. В случае неточности или ошибки, измените их, выбрав корректные данные из выпадающих списков (рис. 4).

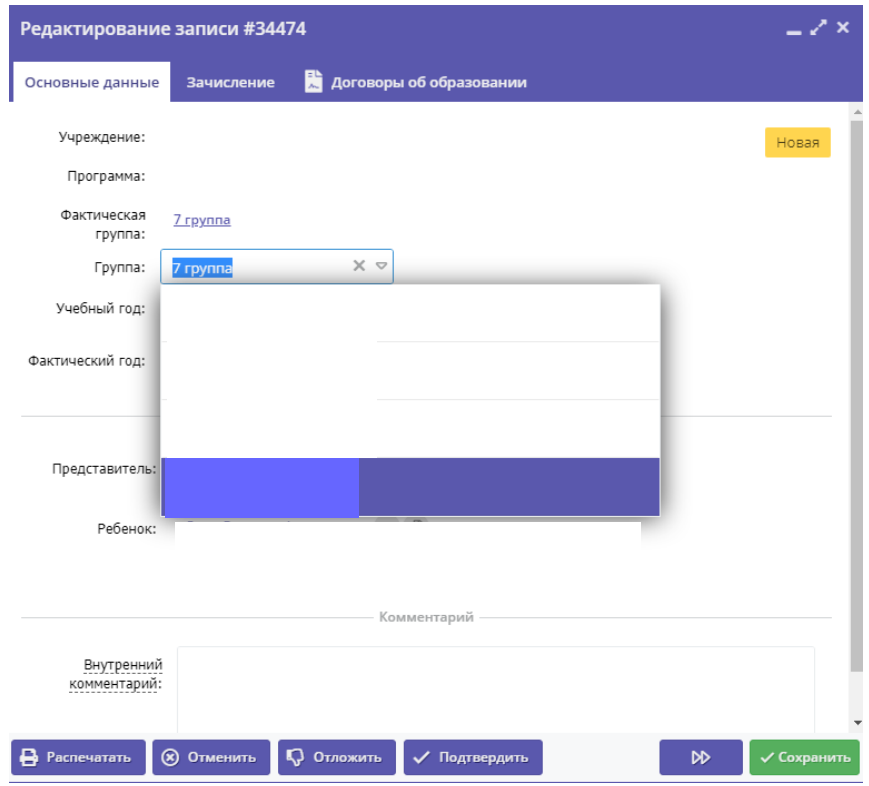

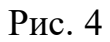

**ШАГ 6.** Проверьте введенные данные о представителе и ребенке (рис. 5). Если выявлены ошибки, их необходимо исправить.

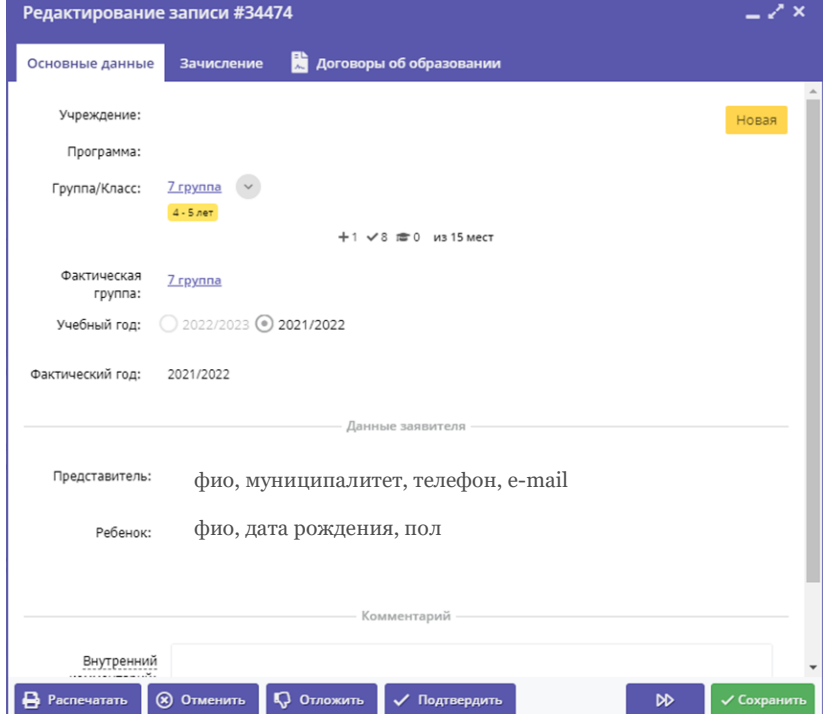

Рис. 5

**ШАГ 7**. После проверки карточки заявки и общения с представителем, выберите, действие с заявкой и нажмите соответствующую кнопку в нижней части карточки (рис. 6):

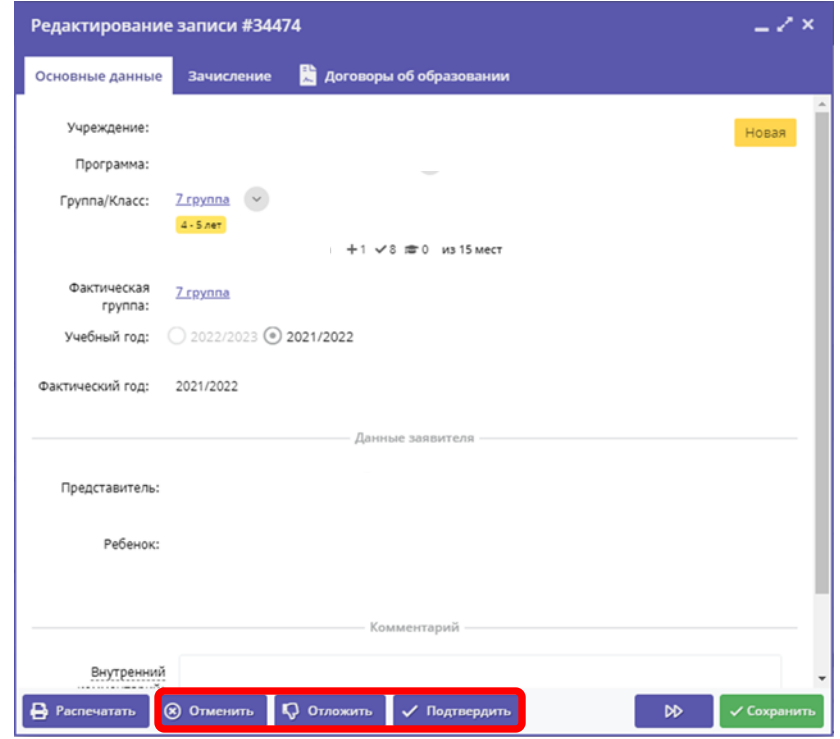

Рис. 6

| Отменить | - отмена поданной заявки - появится окно, где, выбрав причину,<br>необходимо подтвердить отмену. После этого статус заявки<br>изменяется на "Отменена". При этом ребенок не считается<br>обучающимся, не попадает в Журнал посещаемости и не<br>учитывается в статистике. Восстановить отмененную заявку<br>нельзя.                                                                                                    |
|----------|----------------------------------------------------------------------------------------------------|
| Отложить | $-$ отложить рассмотрение заявки – появится окно, где необходимо<br>указать на какой срок рассмотрение заявки будет отложено.<br>Статус заявки меняется на "Отложена", по истечении указанного<br>срока, статус изменится снова на "Новая". В случае если вам не<br>удалось связаться с представителем по указанным контактным<br>данным или представитель попросил перезвонить, чтобы заявка<br>не отвлекала ее необходимо отложить. |

## Подтвердить

– подтверждение записи – ребенок, указанный в заявке, будет проходить обучение по выбранной программе (статус заявки меняется на "Подтверждена"), ФИО ребенка попадает в журнал посещаемости выбранной группы, ребенок учитывается в статистике как вовлеченный в дополнительное образование.

Рекомендуемый порядок обработки заявок

- В системе бронирования Навигатора перейти в раздел «**Заявки**».
- Отфильтровать заявки по статусу «Новая» (все оставляемые пользователями сайта заявки получают этот статус автоматически при создании).
- Открыть карточку первой по порядку заявки со статусом «**Новая**».
- Проверить программу и группу, указанные в заявке. При необходимости изменить их.
- Отменить заявку с указанием причины, если записать ребенка на выбранную в заявке программу нет возможности (например, нет мест в группе или запись на программу прекращена).
- Если возможность для записи имеется, то необходимо связаться по телефону или электронной почте с представителем ребенка, проверить указанные в заявке сведения о представителе и ребенке. В случае выявления неточностей и ошибок в заявке их следует исправить. Достоверность данных в подтвержденных заявках обеспечивает организатор.
- После проверки данных заявку необходимо подтвердить. После чего ребенок считается зачисленным на учебную программу, и попадает в журнал посещаемости соответствующей группы программы.

**ШАГ 8**. После подтверждения данных заявки, ребенка можно зачислить на обучение. Для этого нажмите кнопку **«Обучается»** и укажите реквизиты приказа о зачислении (рис 7)

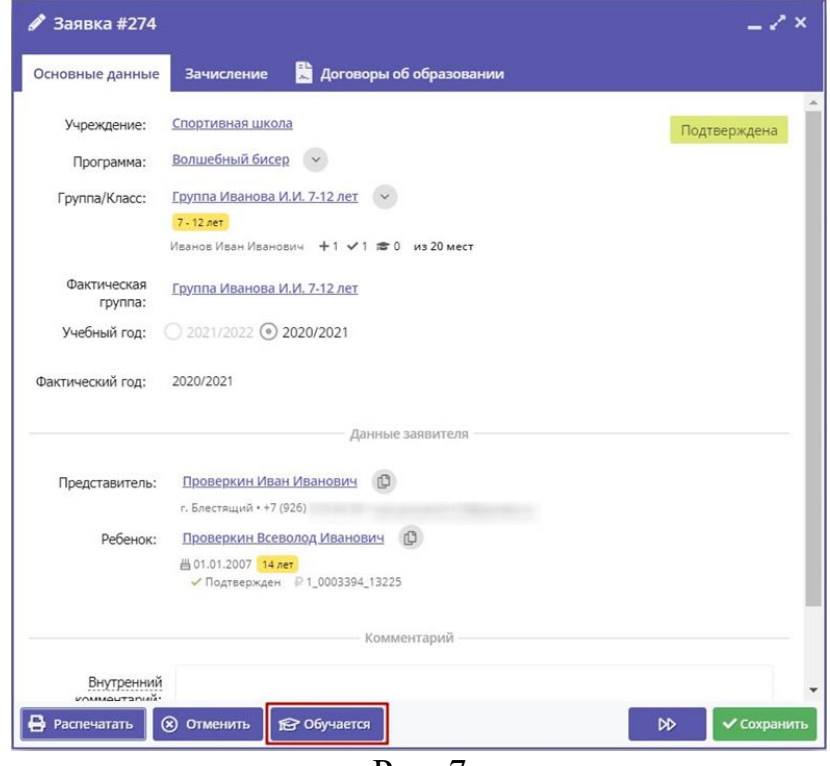

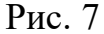

– зачисление ребенка в учебную группу. По нажатии кнопки 18 Обучается появится окно (рис. 8), где нужно указать реквизиты приказа о зачислении ребенка и выбрать источник финансирования обучения и нажать кнопку **«Сохранить».** Кнопка **«Обучается»** становится доступной только после подтверждения заявки.

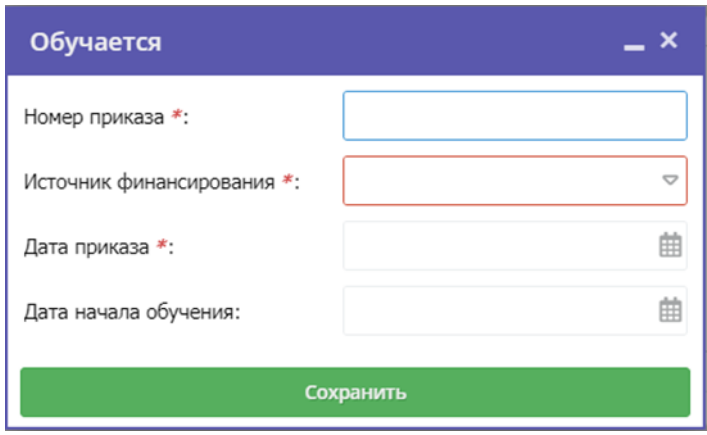

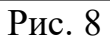

Ребенок будет зачислен в группу. ФИО зачисленного ребенка попадает в журнал посещаемости соответствующей учебной группы.